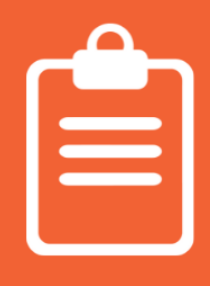

## **Pasos para crear una encuesta**

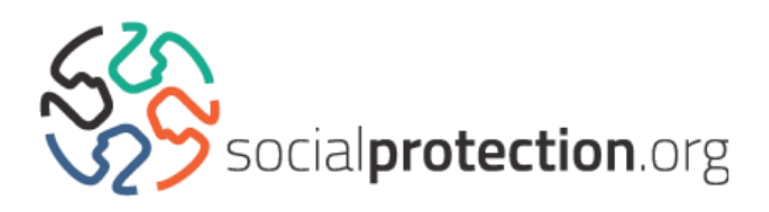

Tenga en cuenta que la encuesta no se publicará inmediatamente, ya que se requiere la aprobación previa por parte que nuestro equipo de Gestión de Información; por eso, asegúrese de guardar el enlace de la encuesta después de crearla, para que así pueda volver a abrirla y editarla antes de su publicación.

**1.** Inicie la sesión en socialprotection.org.

**2.** En el menú desplegable debajo del botón naranja "Aprender", pulse en la opción "Encuestas" y luego, seleccione "Crear encuesta". También puede hacerlo en el menú desplegable que aparece debajo del botón gris "Compartir", pulsando "Encuesta".

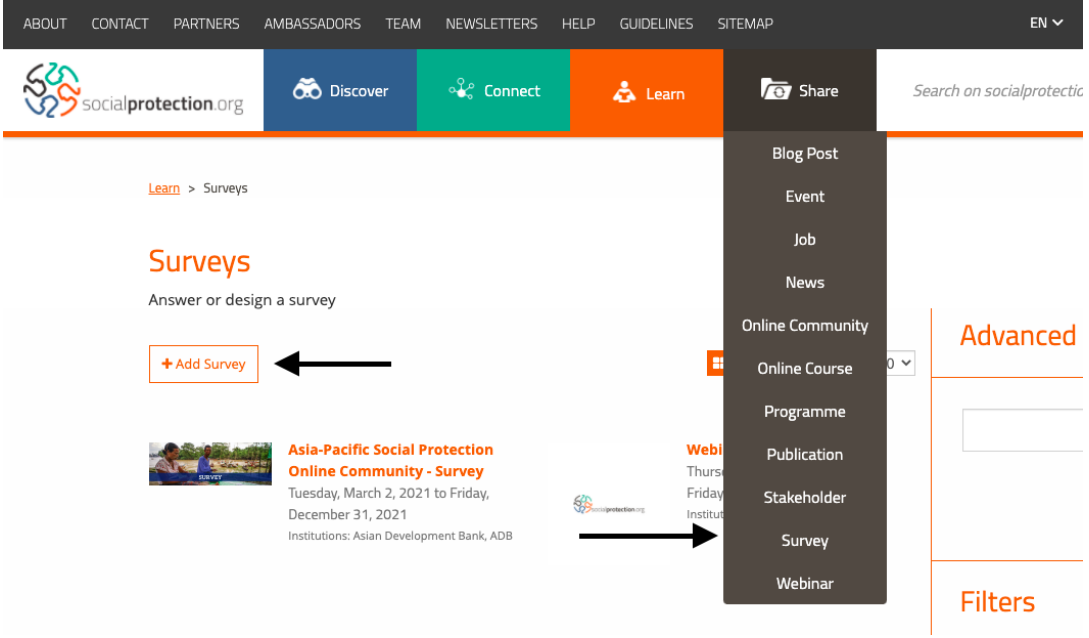

**3.** Rellene el formulario como según se indica en la imagen que aparece debajo y pulse "Guardar". Mantenga la encuesta como "No publicada" hasta que la haya completado.

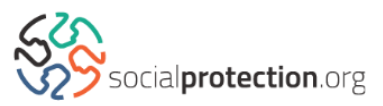

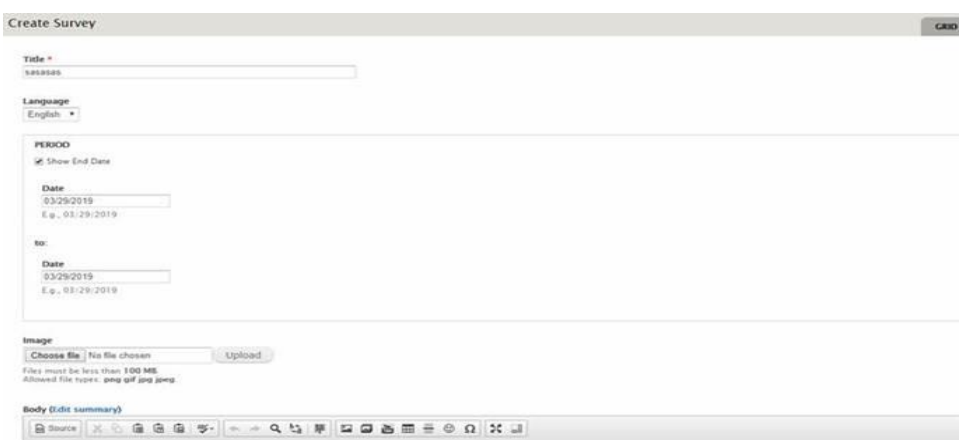

**4.** Una vez que haya guardado el formulario, se le redirigirá a otra página, como la que aparece en la imagen debajo. Pulse en la opción "Formulario en línea".

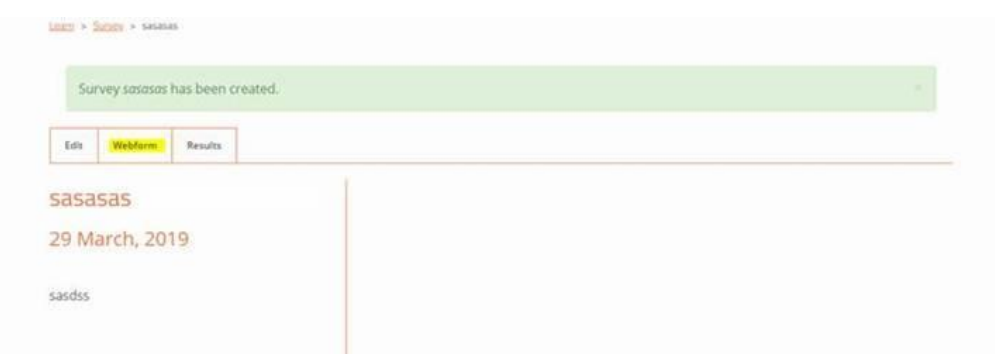

**5.** Aquí ya podrá comenzar a añadir las preguntas que desea para su encuesta. Incluya la primera pregunta en el primer recuadro disponible. Le aconsejamos que inserte un número antes de cada pregunta, por ejemplo, "1. ¿Cuál es su nombre?").

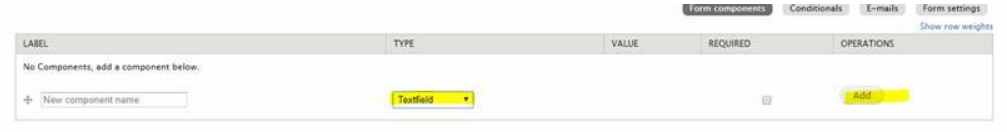

También puede escoger el tipo de preguntas que le gustaría insertar, seleccionando la opción "Tipo". Luego, de seleccionar la pregunta que desea incluir, pulse "Añadir".

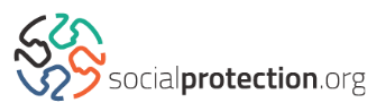

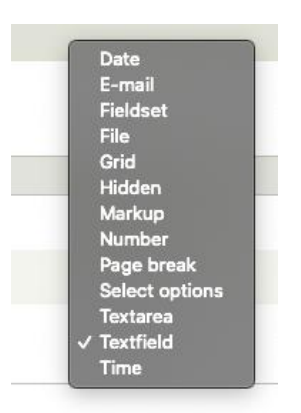

**6.** La página web, le redirigirá a una página como la que aparece en la imagen que se muestra debajo.

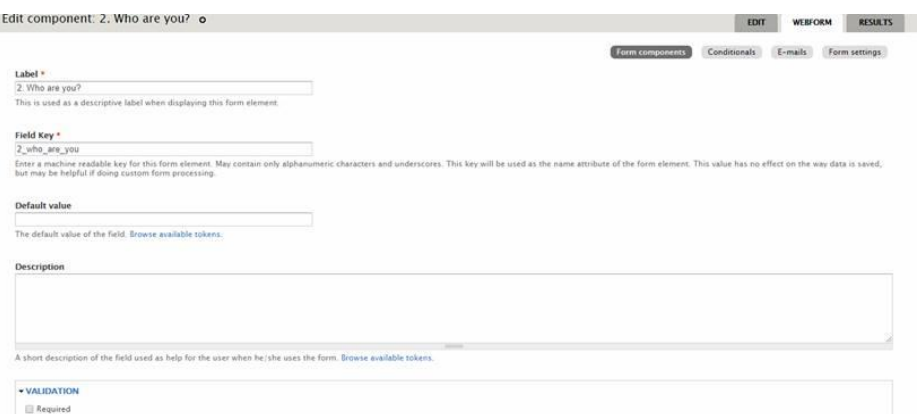

Si desea que una pregunta sea obligatoria en su encuesta, seleccione la casilla "obligatoria" que aparece debajo de la opción "Confirmar".

Si una de sus preguntas comparte alguna etiqueta con alguna otra de sus encuestas, deberá añadir un número único al final del texto de la pregunta, de lo contrario no podrá ser posible añadir la pregunta en su formulario en línea.

Una vez que haya completados los campos disponibles con las preguntas de su encuesta, pulse "Guardar Componente.

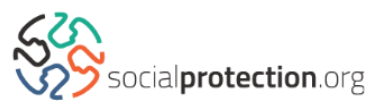

Por favor tenga en cuenta que cualquier pregunta con más de 128 caracteres, excederá el espacio máximo permitido. Si su pregunta excede los 128 caracteres, deberá borrar los caracteres que excedan para poder añadir su pregunta.

**7.** Ud., podrá verificar las respuestas a sus preguntas pulsando en la opción "Resultados" y además podrá guardarlas como un documento o como una hoja de datos en Excel.

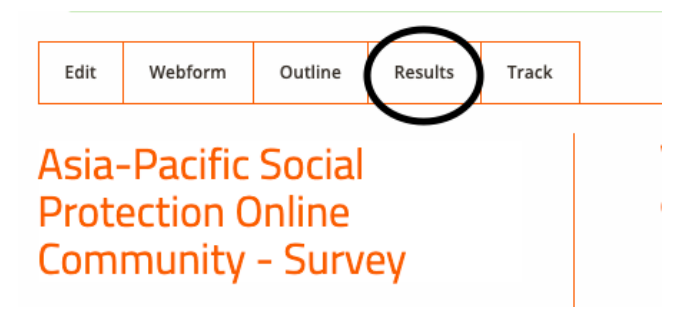

## **Observaciones**

• Si desea que la misma pregunta aparezca en diferentes idiomas, debe asegurarse de que todas las preguntas ocupan el mismo espacio en las filas/líneas provistas. Esto puede hacerlo activando la opción "Mostrar espacios en las filas/líneas" en su formulario web. Como en el ejemplo que se muestra a continuación:

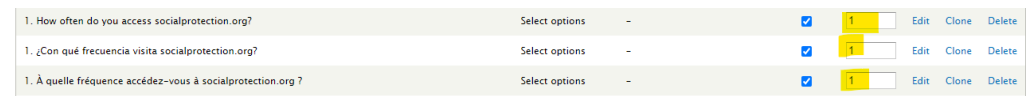

Para añadir una descripción a su pregunta", inserte el texto en el área denominada "Descripción". Esto permitirá que la descripción a su pregunta aparecerá cada vez que el participante de la encuesta, mueva el ratón por encima de la pregunta.

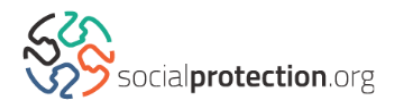

- Si requiere que su pregunta tenga una respuesta preestablecida, debe añadirla en el campo "Predeterminado".
- Si algunos espacios aparecen desconfiguradas o incorrectos impidiendo una clara legibilidad, por favor contacte a nuestro equipo técnico en informática, quiénes le ayudarán, a resolver el problema.
- Recuerde colocar sus preguntas en el orden deseado. El orden en que Ud., disponga la lista de preguntas, es el mismo orden en que aparecerá a los usuarios/participantes de su encuesta.

Si desea dividir la encuesta en secciones, como en nuestro "[Cuestionario para Miembros de Comunidad en Línea \(CL\) Social](https://socialprotection.org/learn/surveys/questionnaire-members-oc-social-protection-crisis-contexts)  [Protection en contextos de crisis](https://socialprotection.org/learn/surveys/questionnaire-members-oc-social-protection-crisis-contexts)", debe seguir los siguientes pasos adicionales:

1) El primer elemento que debe incluir en su lista de componentes del formulario será un "Marcador". Para hacerlo, seleccione la opción "Marcador" que se encuentra dentro de la opción "Tipo" en el menú desplegable. Esto servirá como sesión introductoria de la encuesta, donde podrá mostrar un mensaje a los participantes de la encuesta, como en la imagen que se presenta a continuación. Solicitamos que en el campo de la "etiqueta", escriba siempre "iniciar".

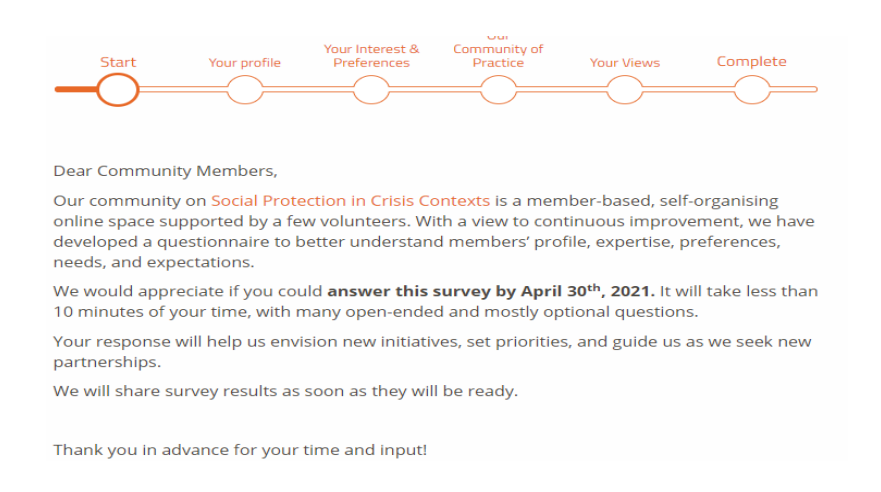

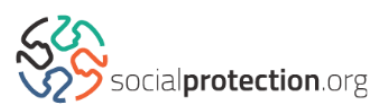

2) El segundo elemento de su formulario en línea debe ser un salto de página. Seleccione "Salto de página" en la opción "Tipo" en el menú desplegable. Utilice un salto de página para iniciar la siguiente sesión de preguntas. Solo necesitará incluir un título para la sesión rellenando el campo "Etiqueta".

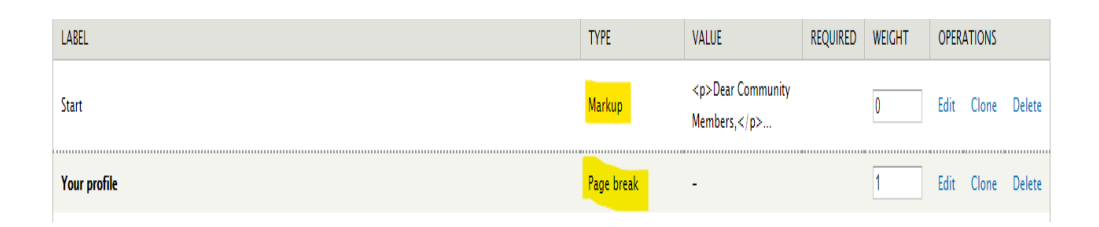

3) Luego de activar el salto de página, puede añadir sus preguntas como se explicó anteriormente. Si desea añadir otra sección, deberá incluir saltos de páginas adicionales.

4) Si desea añadir una página para dar gracias a los participantes, podrá hacerlo agregando otro "Marcador" en su formulario web. Este marcador podría ser etiquetado como "Terminado" o "Concluido" con el mensaje "Gracias por participar" en el campo "valoración", junto con cualquiera otra información que Ud., quiera que los participantes lean.

Si necesita incluir preguntas condicionales, acceda al campo "**Condicionales**" de su formulario web.

5) Allí podrá determinar qué preguntas son condicionales. Por ejemplo, a menudo utilizamos las siguientes:

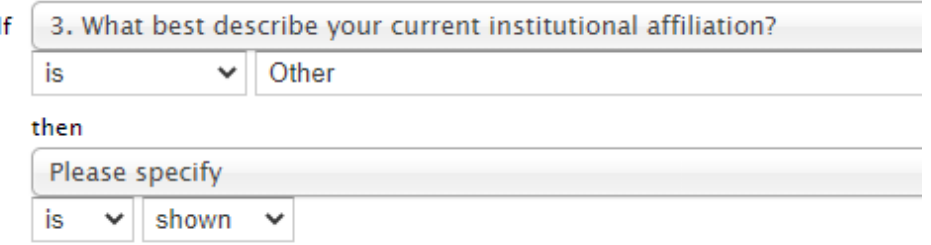

Nótese que puede añadir una o más condicionales a la misma.

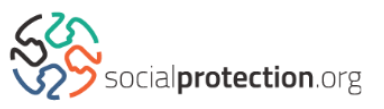